<span id="page-0-0"></span>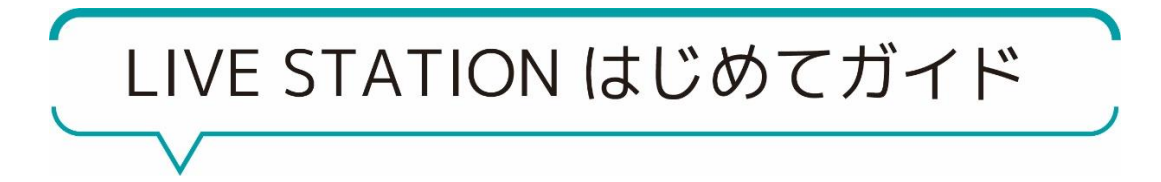

<目次>

Zoom を準備しましょう

# 1 Zoom のダウンロード方法

- PC をご利用の方
- iPhone/iPad をご利用の方
- Android 端末をご利用の方
- 2 Zoom のサインアップ方法(アカウント登録)
	- PC をご利用の方
	- スマートフォン・タブレットをご利用の方

# チェックイン (レッスン参加)の流れ

- PC ブラウザ (Google Chrome など)でご参加の場合
- Zoom PC アプリでご参加の場合
- Zoom スマートフォン・タブレットでご参加の場合

トラブルシューティング

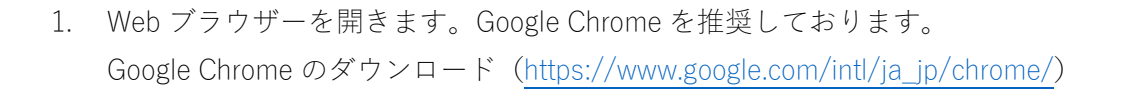

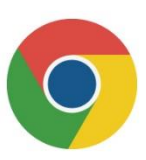

2. 検索バーに「Zoom」と入力し、「Zoom ミーティング - Zoom」を探してクリックします。

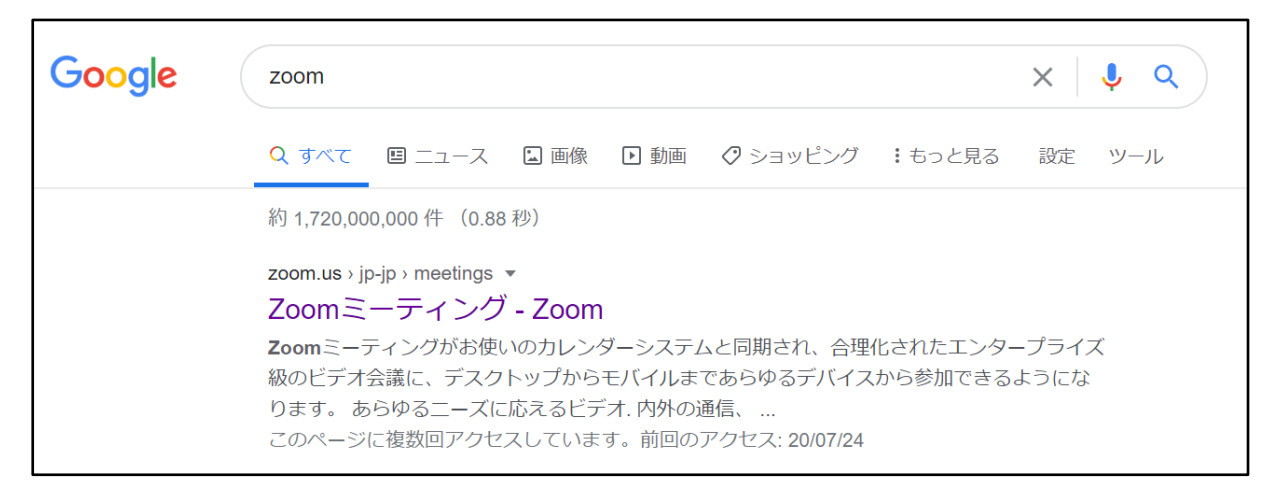

デモをリクエスト 1.888.

3. 上記の「Zoom ミーティング-Zoom」をクリックすると、下図のような画面が開きます。

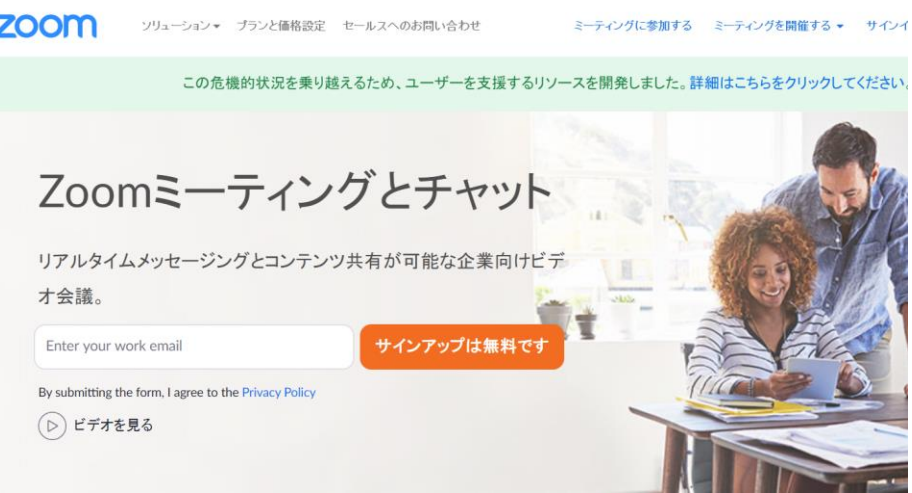

4. 一番下までスクロールをし、「ミーティングクライアント」をクリックします。

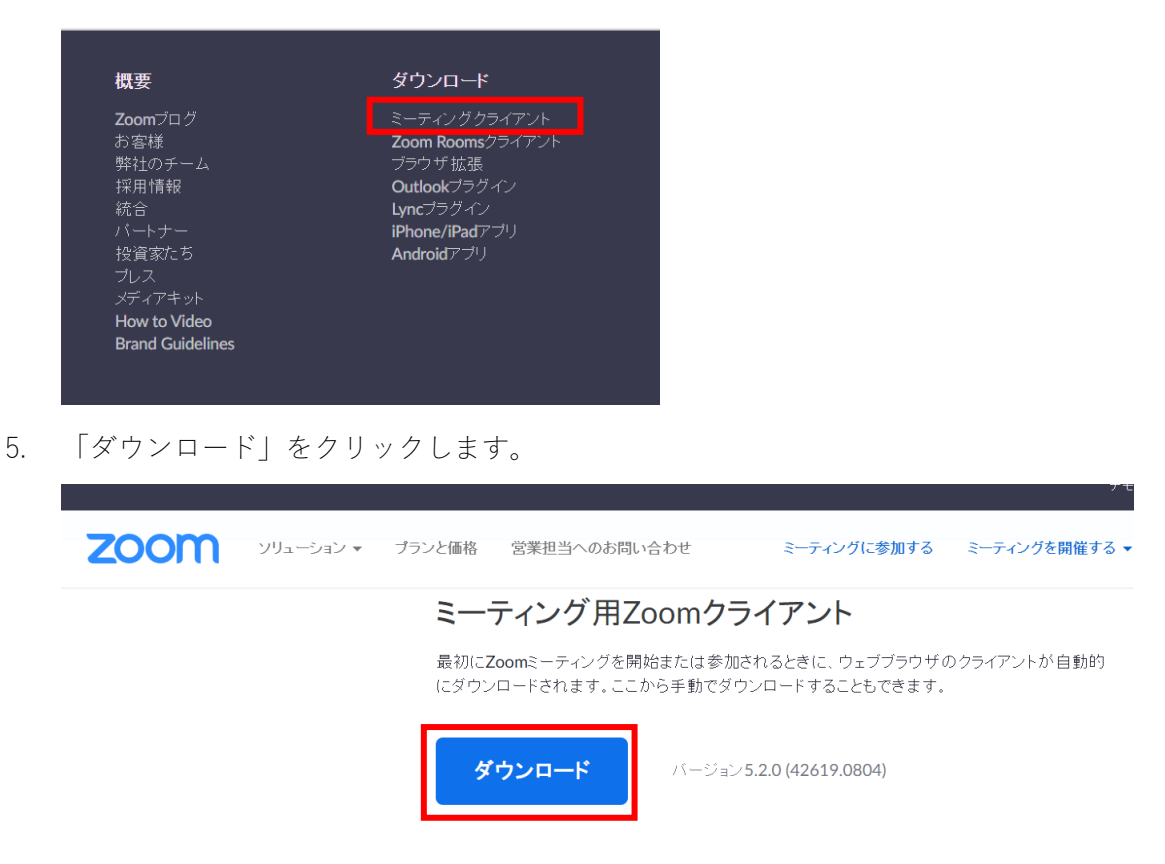

6. 下記のようにダウンロードされましたら完了です。

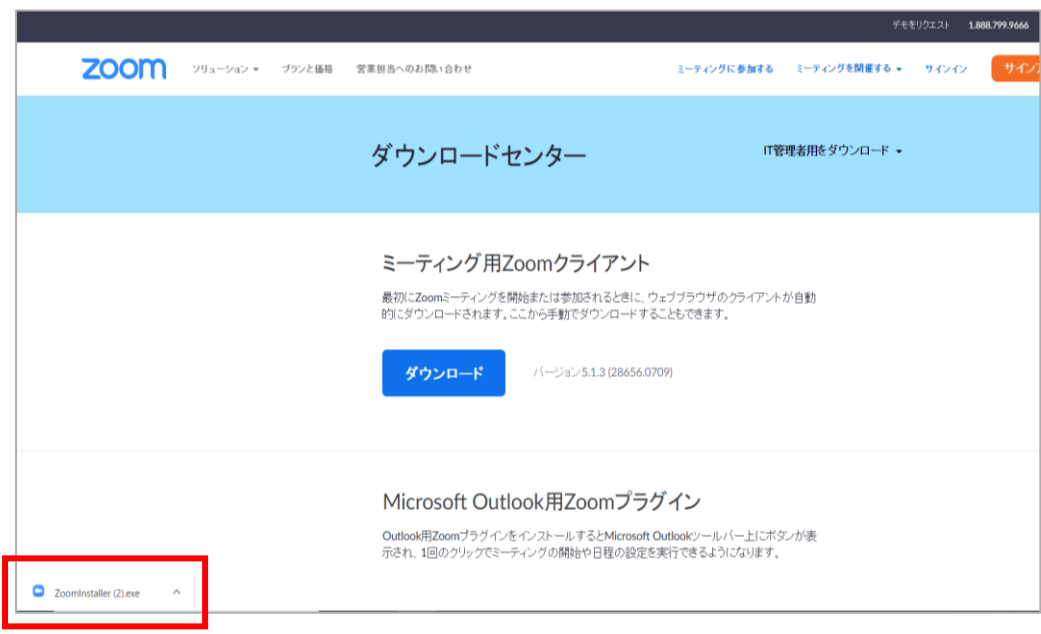

7. ダウンロードされたものをダブルクリックして開いてください

1. ホーム画面から「App Store」のアイコンをタップ

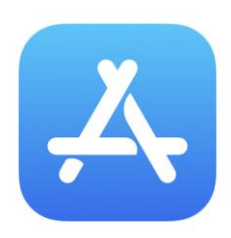

2. 検索窓で「Zoom」と入力し、「Zoom cloud meetings」をタップ

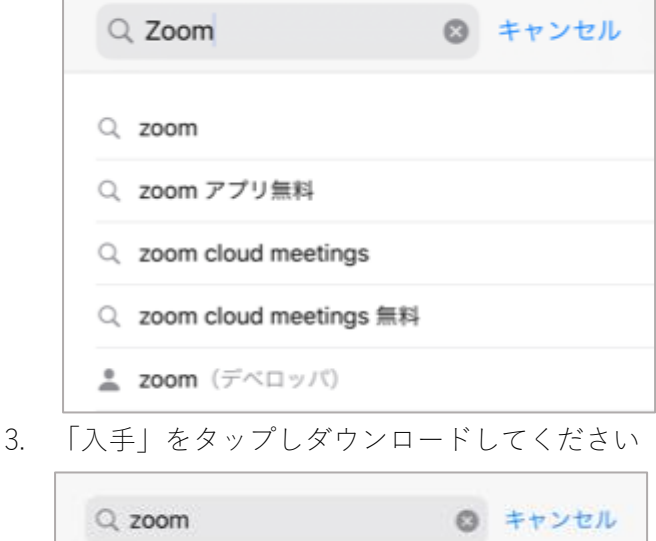

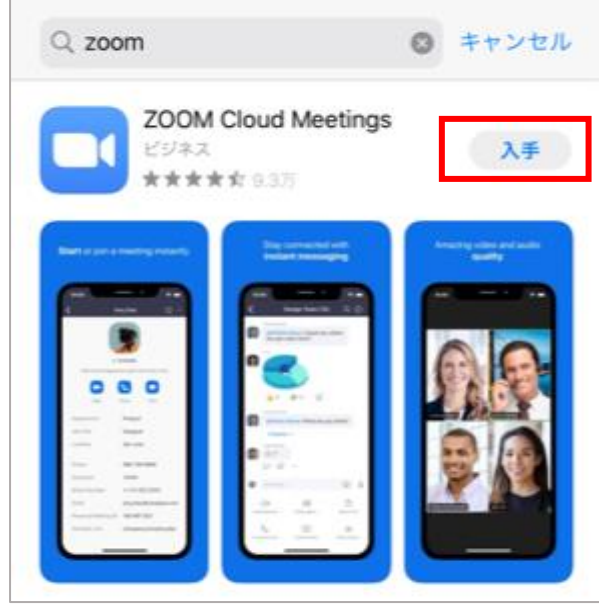

1. ホーム画面から「Google Play store」のアイコンをタップ

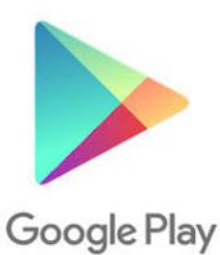

2. 検索窓で「Zoom」を入力し「Zoom Cloud Meetings」を選択、インストールをタップ

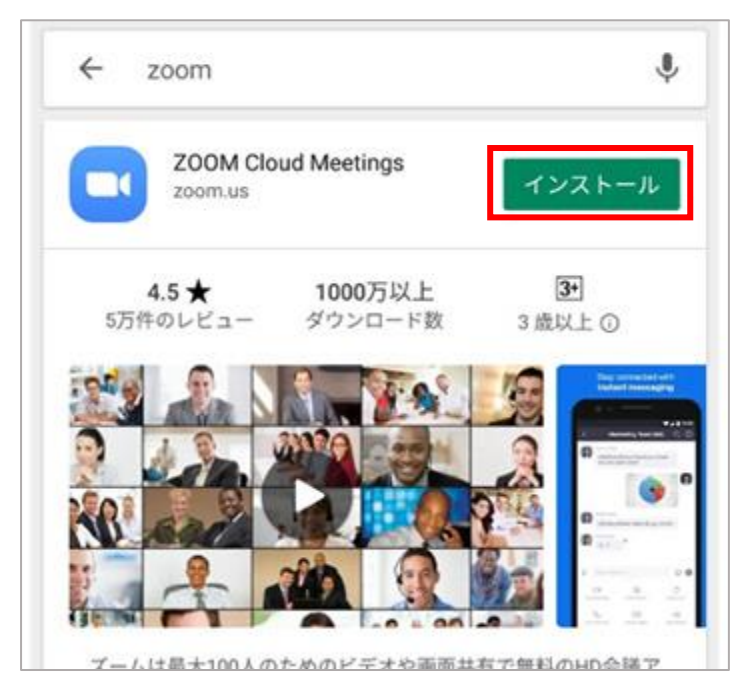

# Zoom アカウント設定方法:PC をご利用の方

1. デスクトップ上にある「ZOOM」のアイコンをダブルクリック

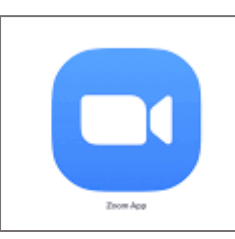

2. 画面が開いたら「サインイン」をクリック

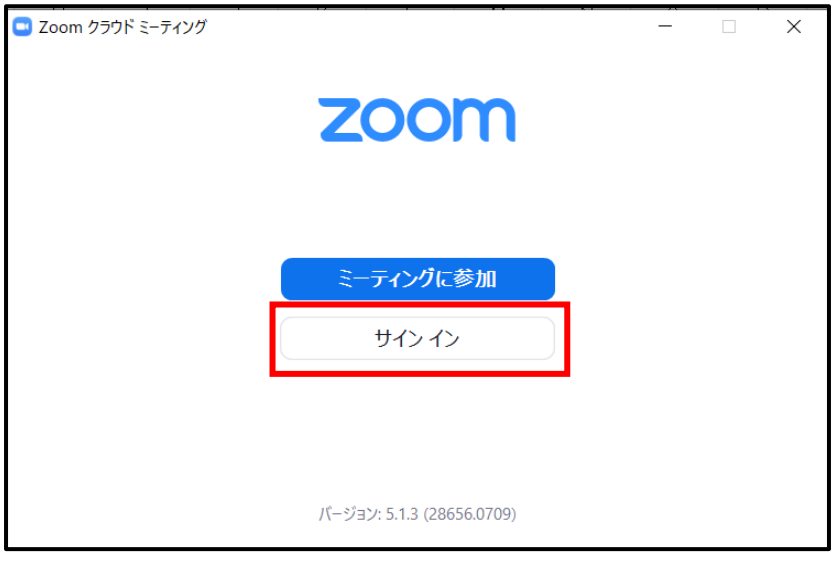

3. 右下の「無料でサインアップ」をクリック

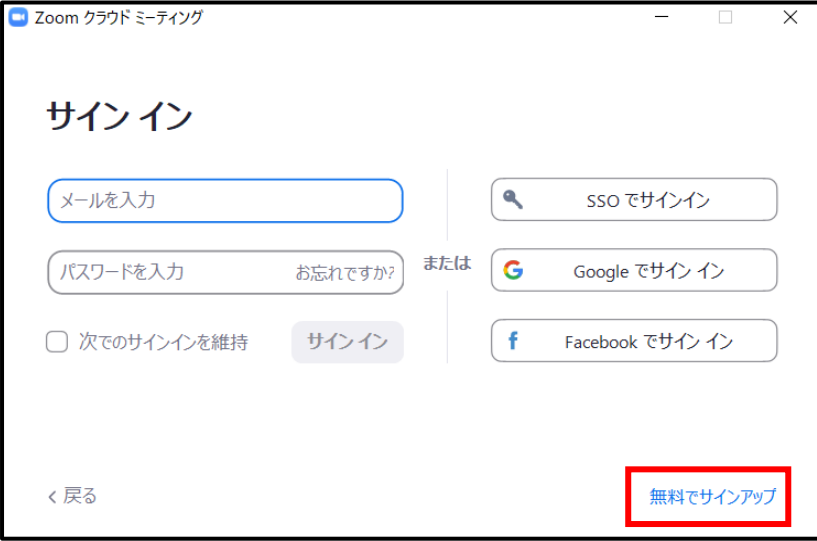

# 4.生年月日を入力

 $\blacksquare$ 

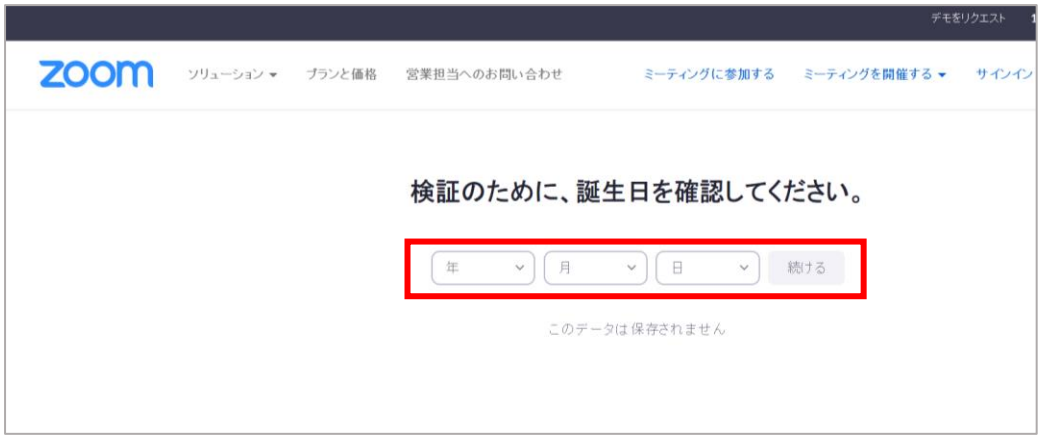

5. メールアドレスを入力し、「サインアップ」をクリック。 ※受信可能なものであれば、どのメールアドレスでも問題ございません。

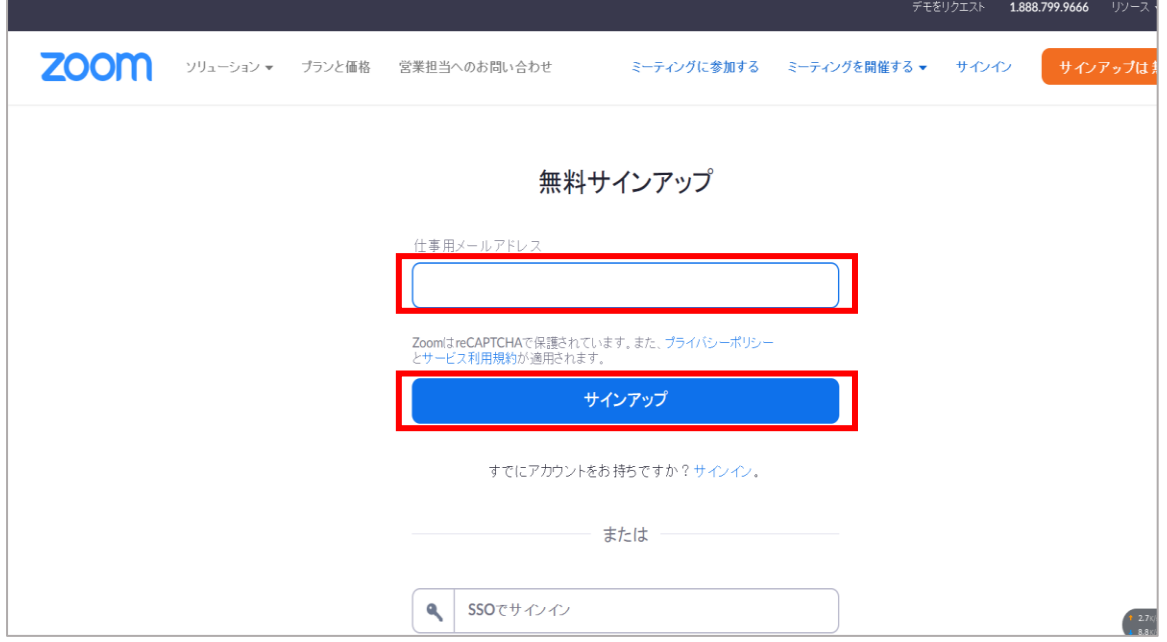

6. 登録されたメールアドレスにメールが届きます。届いたメールを確認

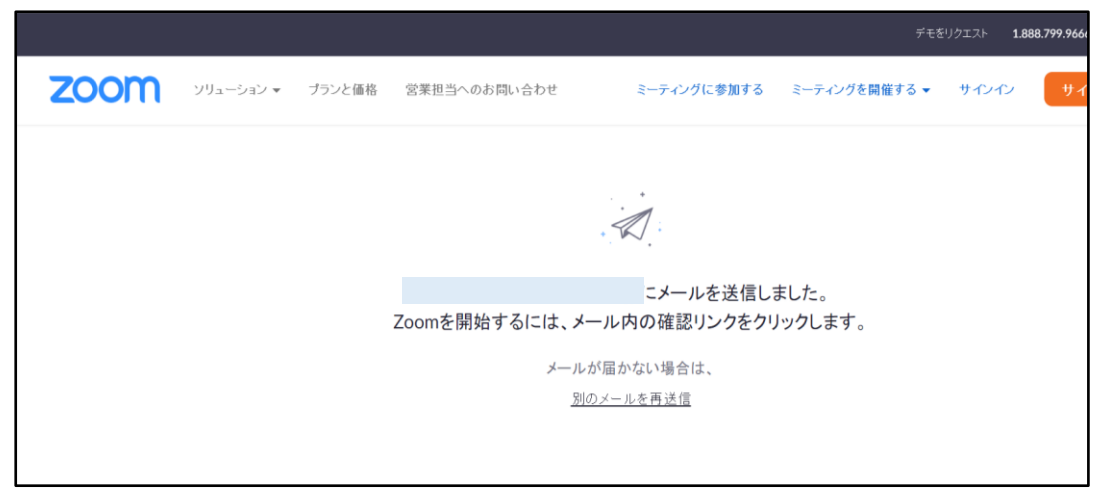

7. メール内よりボタンをクリックしてメールアドレス認証へ

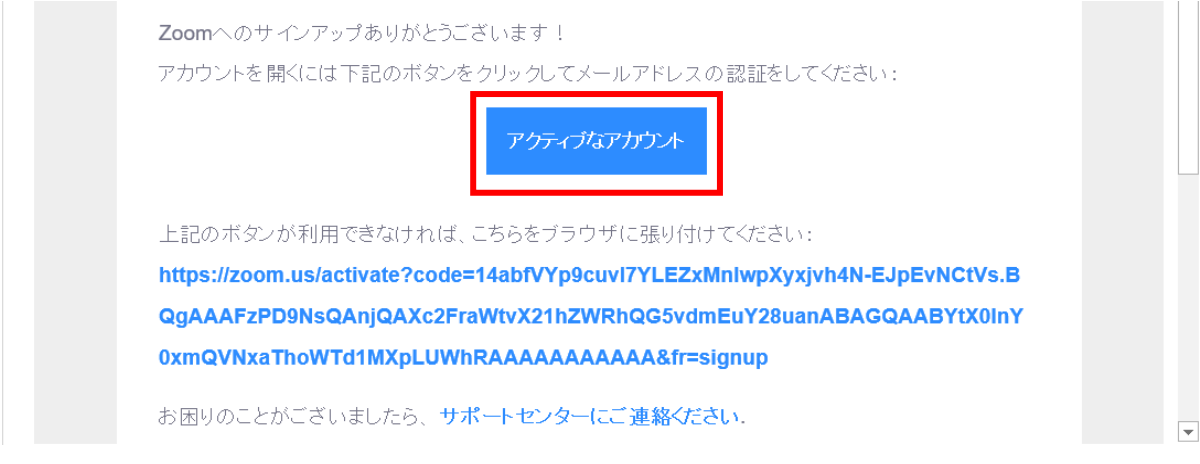

8. 遷移した Web サイトで「いいえ」を選び、「続ける」をクリック

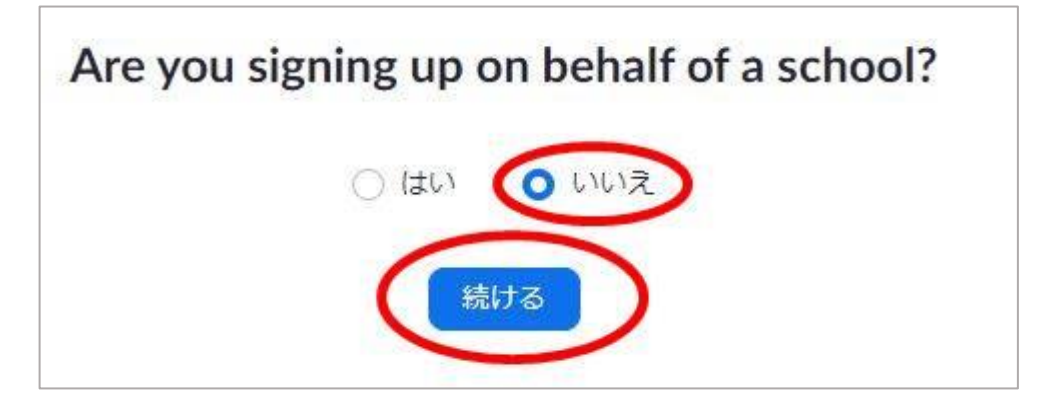

9. 「名」「姓」「パスワード」を入力し、「続ける」をクリック ※LIVE STATION でご利用頂くにあたり、ローマ字でご登録を頂けますようお願い致します。 名:ファーストネームのローマ字、姓:名字のイニシャルと生徒番号 ※レッスン画面でお名前を変更して頂くことも可能です。

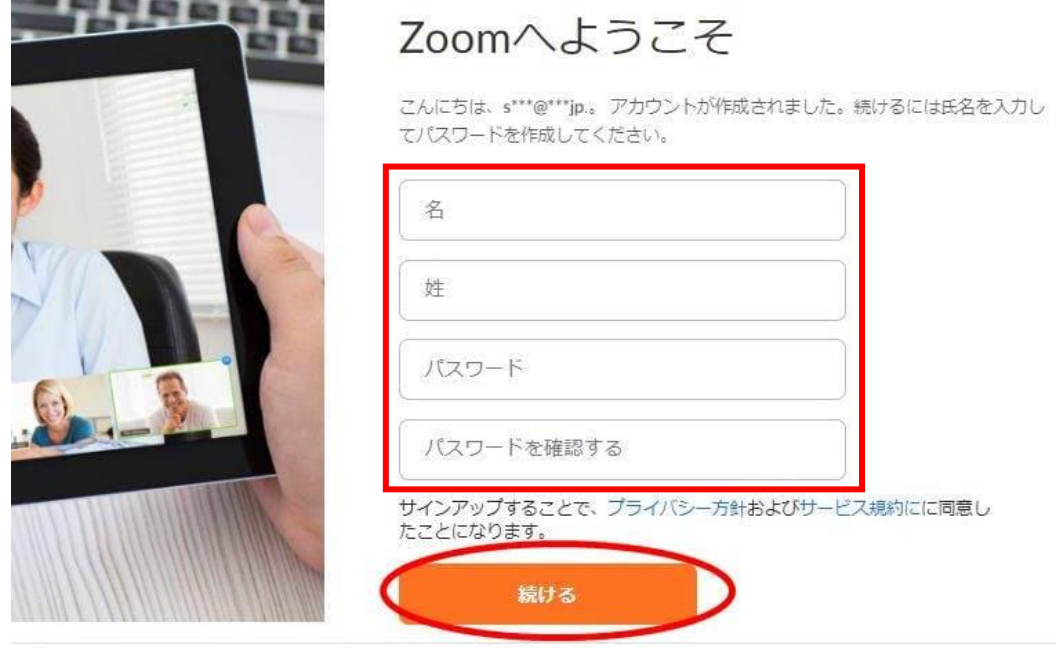

10. 「手順をスキップする」をクリック

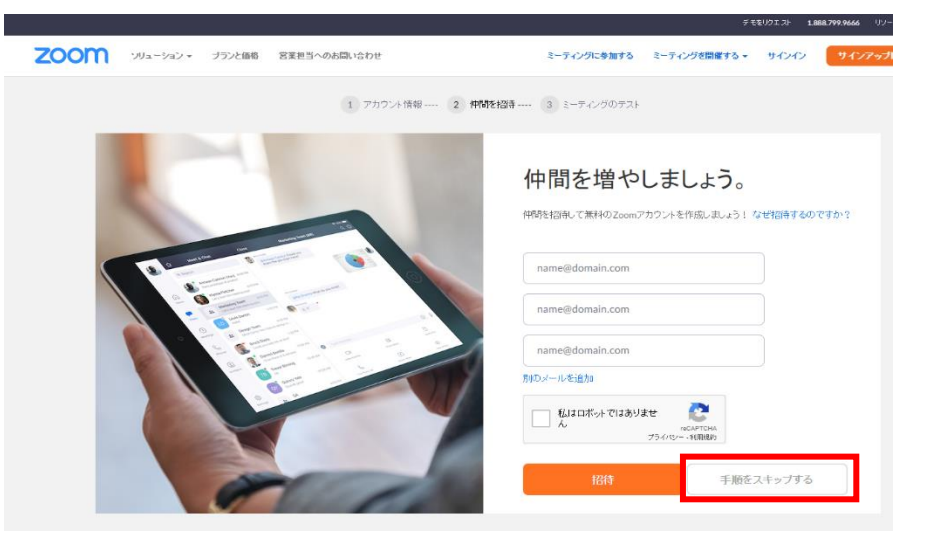

11. アカウント作成は完了です。その後音声テストなどができる画面になりますので、 あわせてご確認をお願い致します。

1. 「ZOOM」のアイコンをタップ

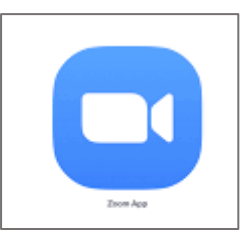

2. 「サインアップ」をタップ 3.生年月日を選び、「確認」へ

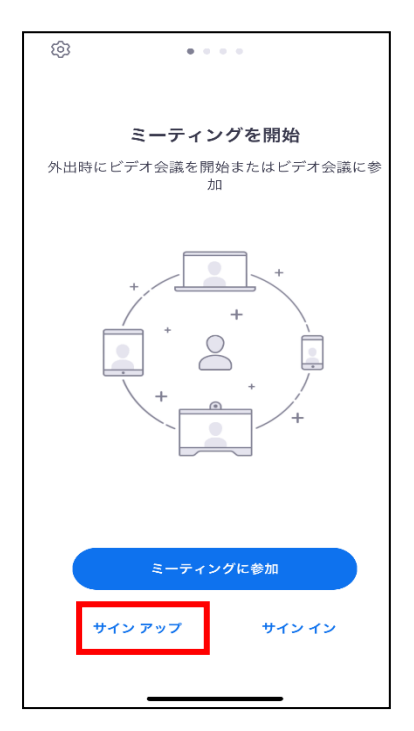

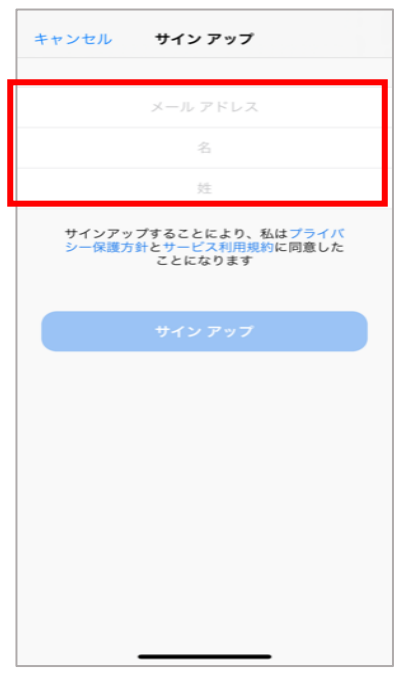

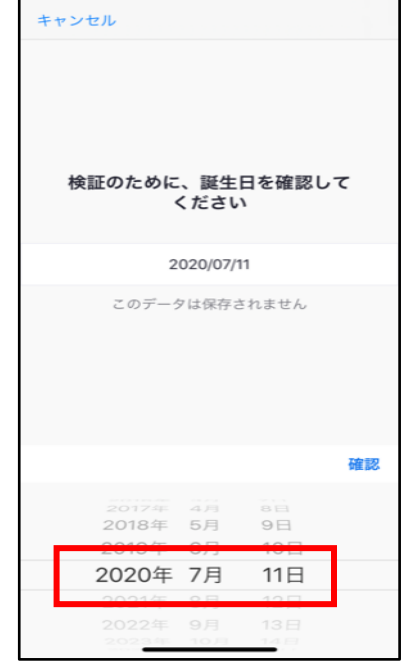

4. メールアドレスとお名前を入力し、 5. 登録されたメールアドレスにメールが届きます。 サインアップをタップ オールトリング メール内の「アクティブなアカウント」をタップ

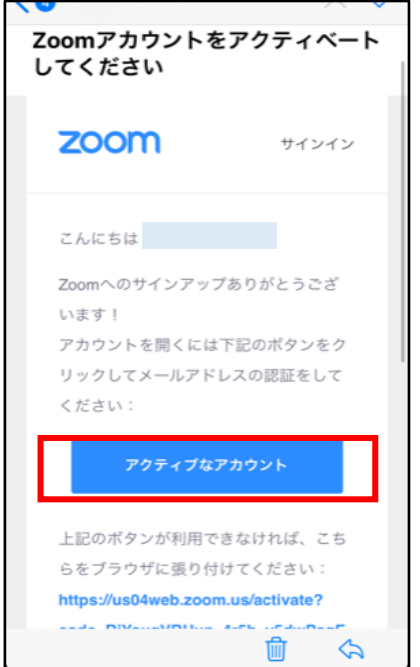

を入力

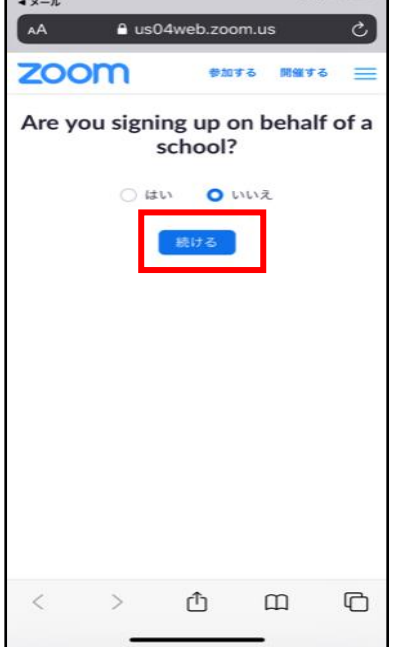

12. 「手順をスキップする」をタップ 9. アカウント作成が完了しました

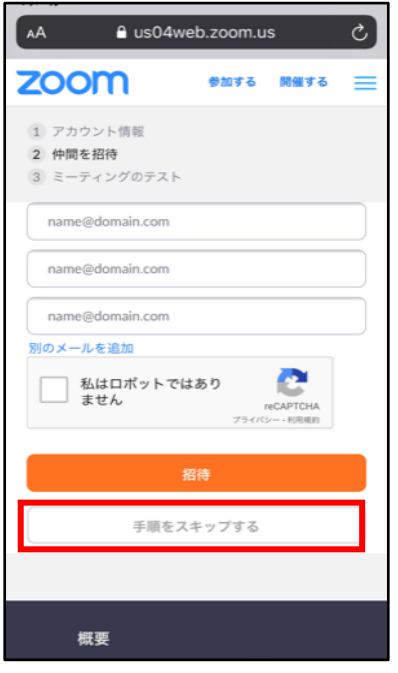

6.「いいえ」を選択して、「続ける」をタップ 7. 名前はすでに入力されているので、パスワード

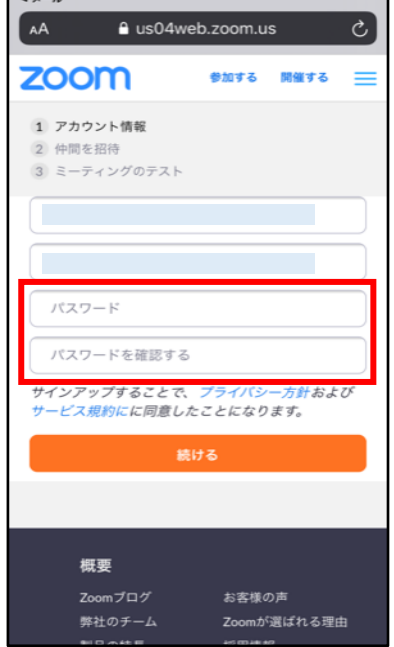

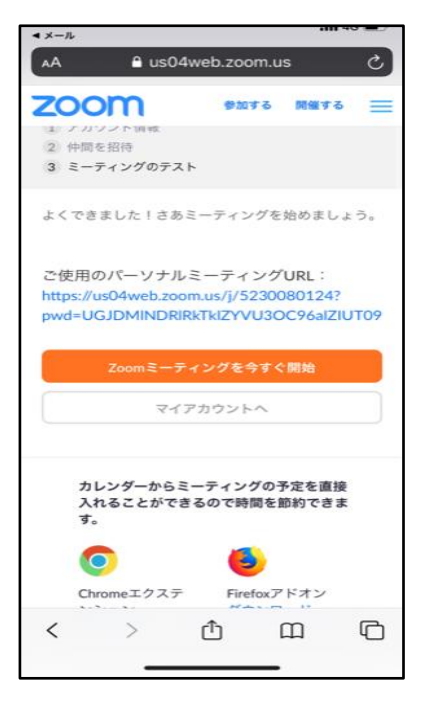

# レッスンチェックイン方法:PC ブラウザでご参加の場合

[▲目次に戻る▲](#page-0-0)

※LIVE STATION のレッスンは Google Chrome などのブラウザからもご視聴頂けますが、音声の品質や 機能面からもアプリのインストールをお勧めしています。

- 1. 番組表の中から予約されたレッスンをクリックし、番組詳細を表示します。 インストラクターの顔あたりをクリックするようお願いいたします。
- 2. チェックインボタンをクリックし、Zoom サイトへ遷移の POP で「OK」をクリックします。

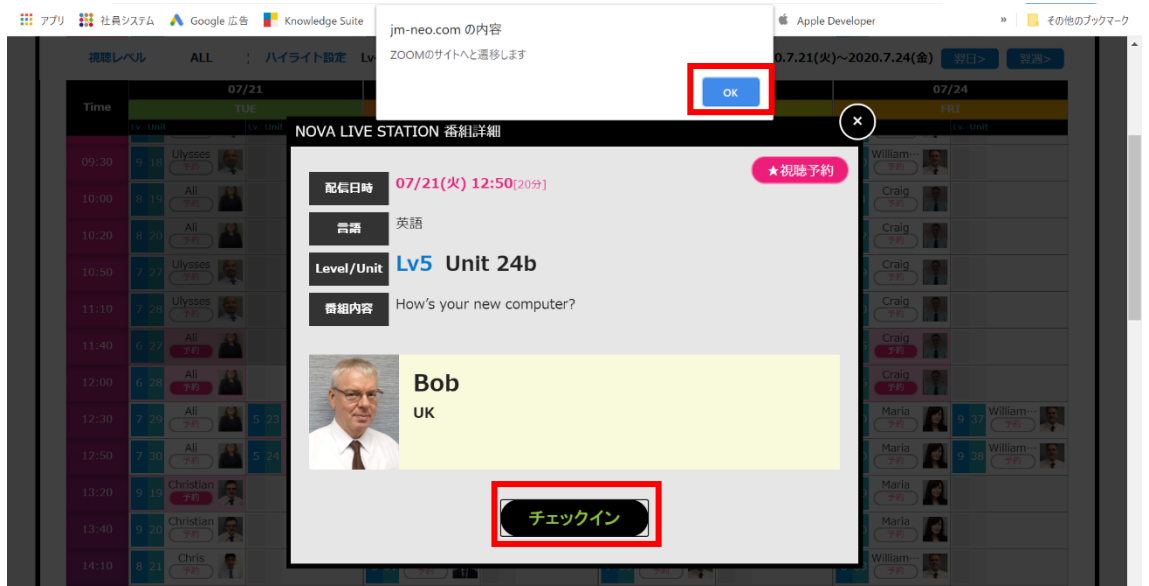

3. 「ミーティングを起動する」をクリックします

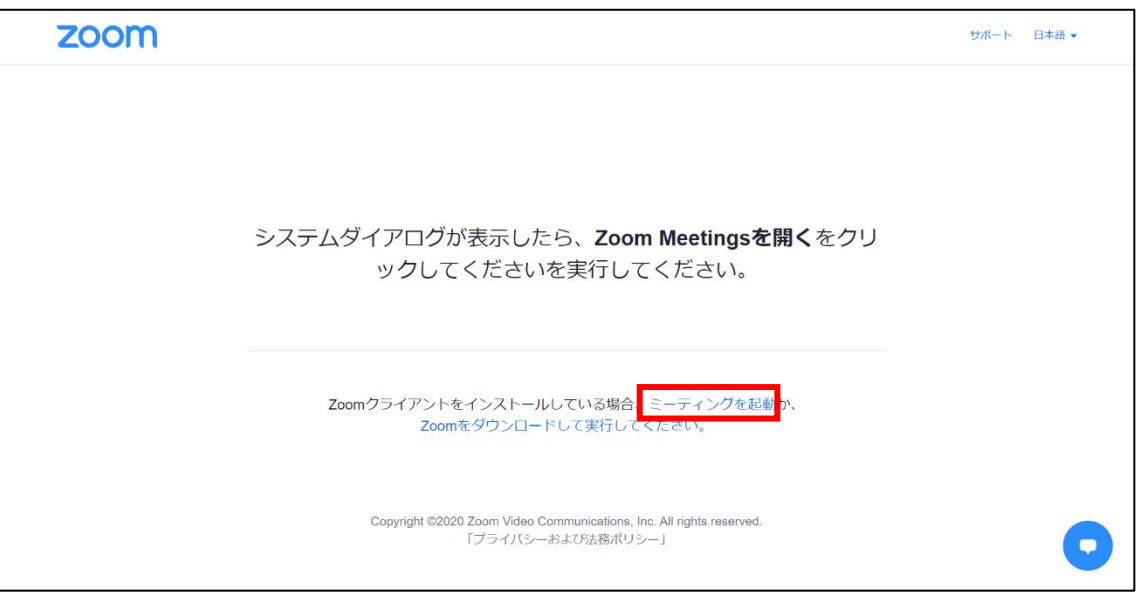

4. 「ブラウザから起動してください。」をクリックします。

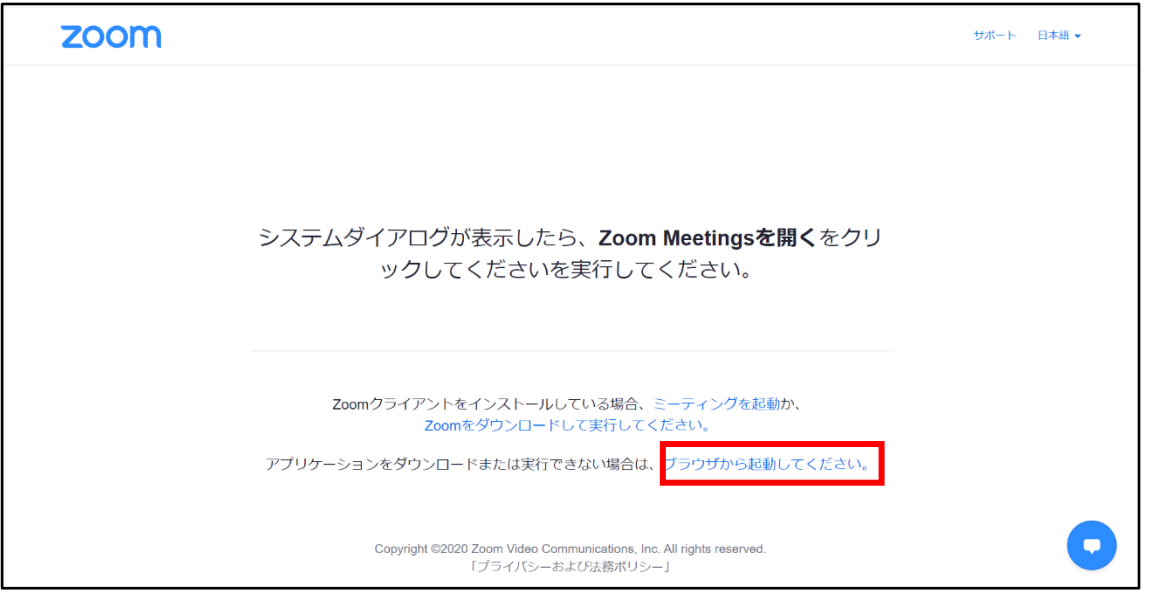

5. お名前をアルファベットでご入力ください。

「私はロボットではありません。」の横にチェックを入れ、「参加」をクリックします。 ※この後、「画像試験」が表示されることがございます。表示されましたら、求められた条件の 画像をクリックしてください。

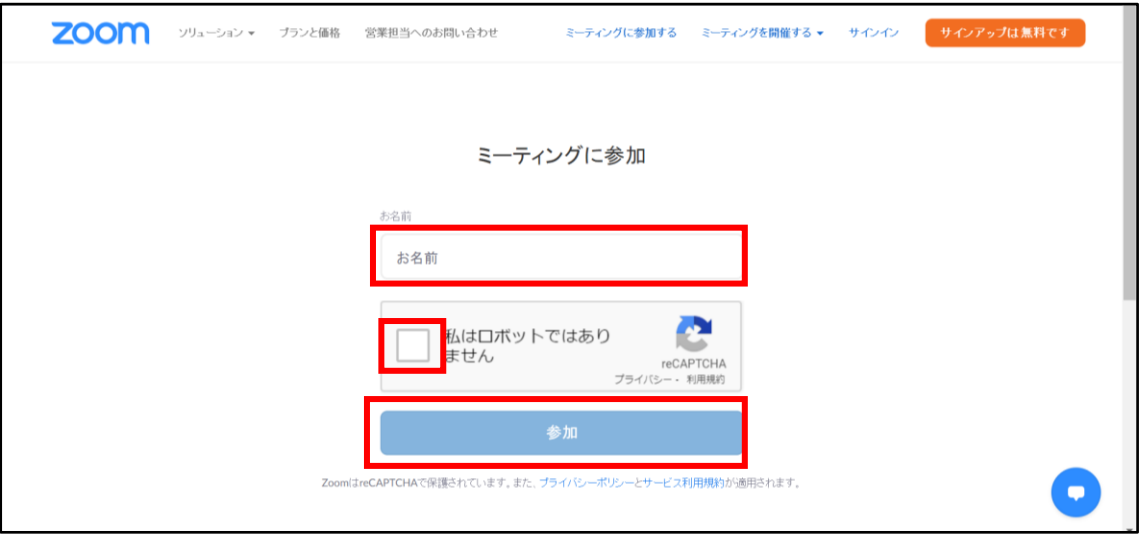

6. 下記の画面が表示されますのでそのままお待ちください。

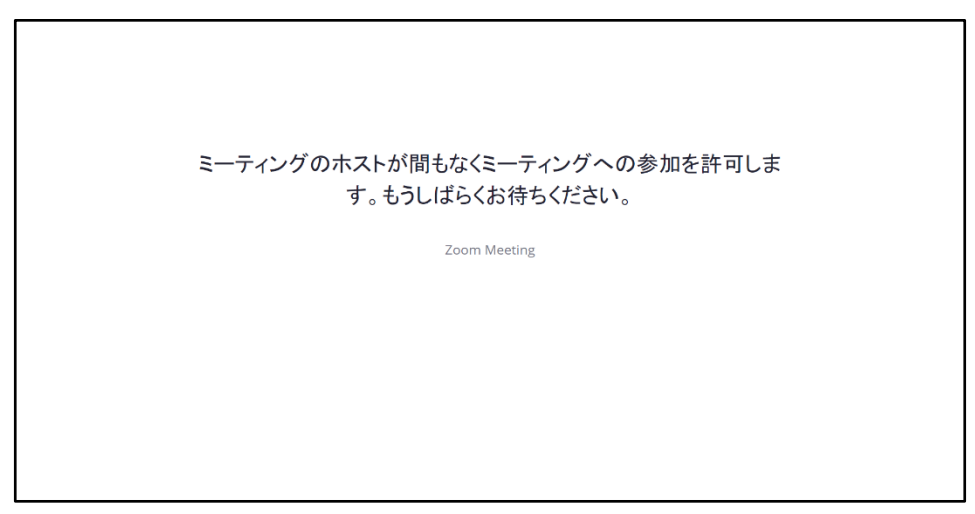

7. Zoom ミーティングが始まりましたら、左下のオーディオマークをクリックし、「コンピューターで オーディオに参加」をクリックします。

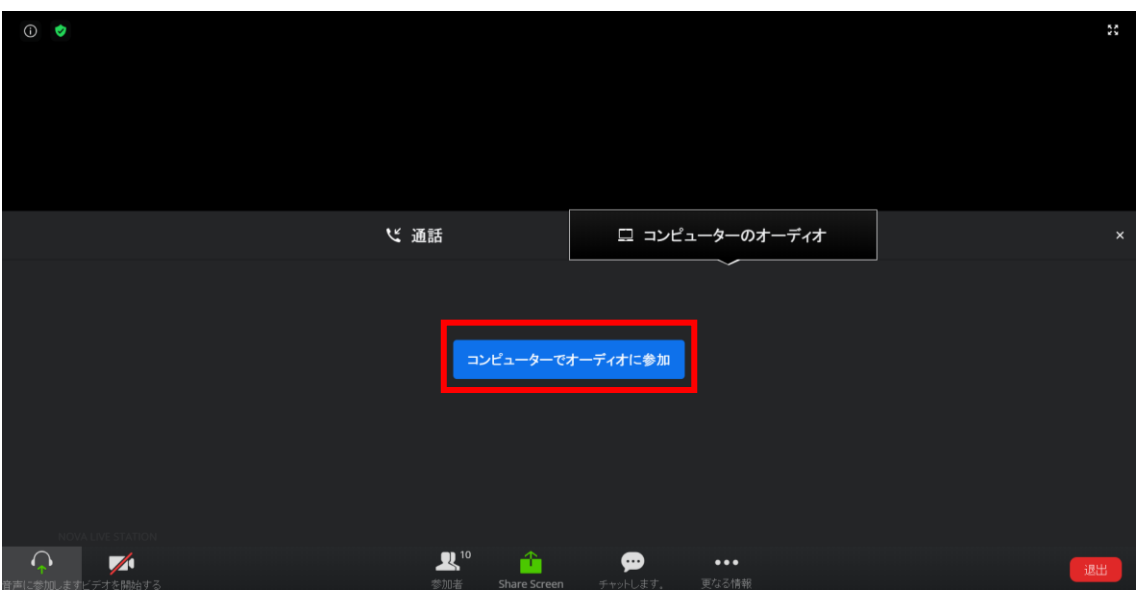

8. レッスンが開始します

# レッスンチェックイン方法:PC アプリでご参加の場合

- 1. 番組表の中から予約されたレッスンをクリックし、番組詳細を表示します。 インストラクターの顔あたりをクリックするようお願いいたします。
- 2.
- 3. チェックインボタンをクリックし、Zoom サイトへ遷移の POP で「OK」をクリックします。

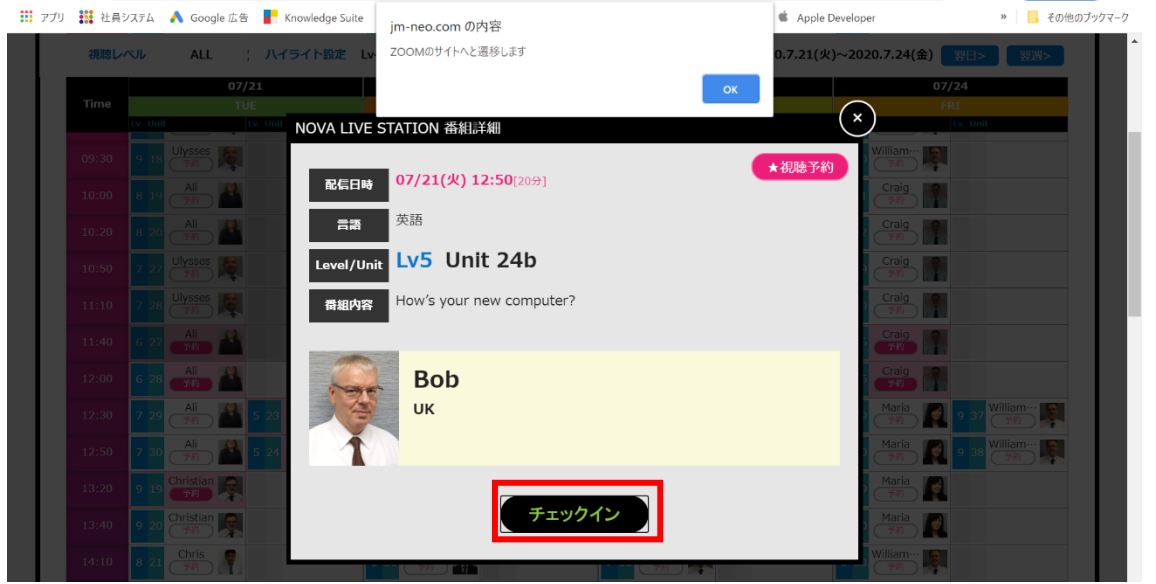

4. 「Zoom Meetings」を開く、をクリックします

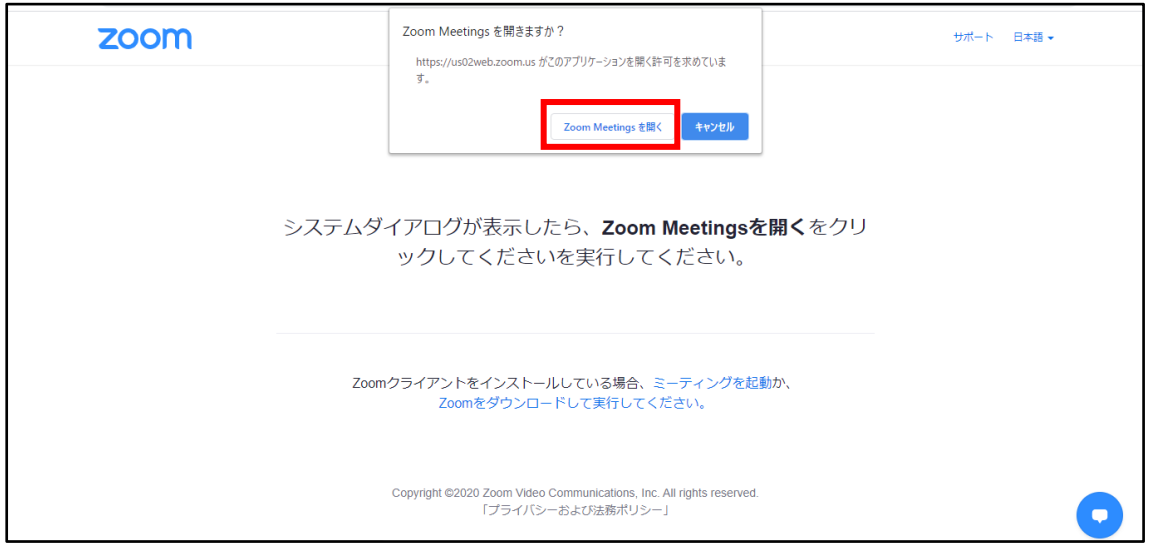

5. 画面が切り替わり、待合室に移動します。講師が参加を許可するまでお待ちください

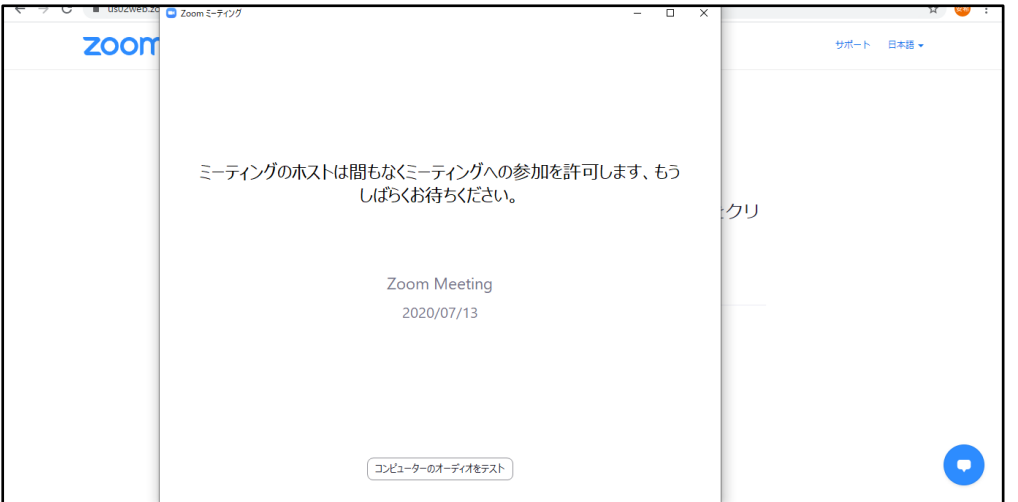

6. 参加が許可されました。「コンピューターでオーディオに参加」を押してください。

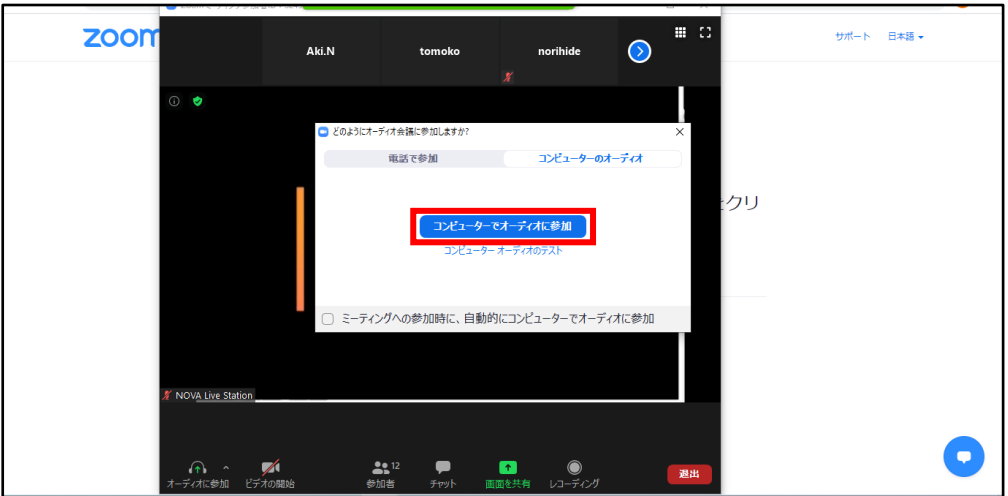

7. レッスンが開始します

## レッスンチェックイン方法:スマートフォン・タブレットでご参加の場合

#### [▲目次に戻る▲](#page-0-0)

- 1. 番組表の中から予約されたレッスンをタップし、番組詳細を表示します。 インストラクターの顔あたりをタップするようお願いいたします。 番組表右上の「視聴予約一覧」からもチェックイン可能です。
- 2. チェックインボタンをタップし、Zoom サイトへ遷移します。「閉じる」をタップ

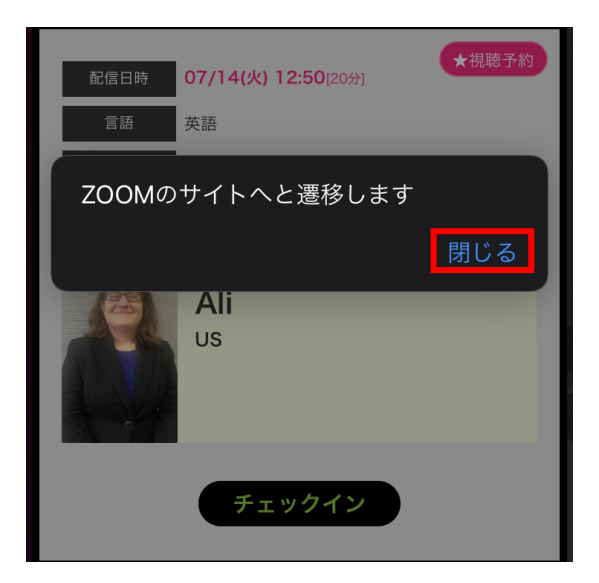

3. Zoom アプリが立ち上がり、待合室に移動します。講師が参加を許可するまでお待ちください サインインを求められることがございますので、設定したメールアドレスとパスワードを入力して ください。

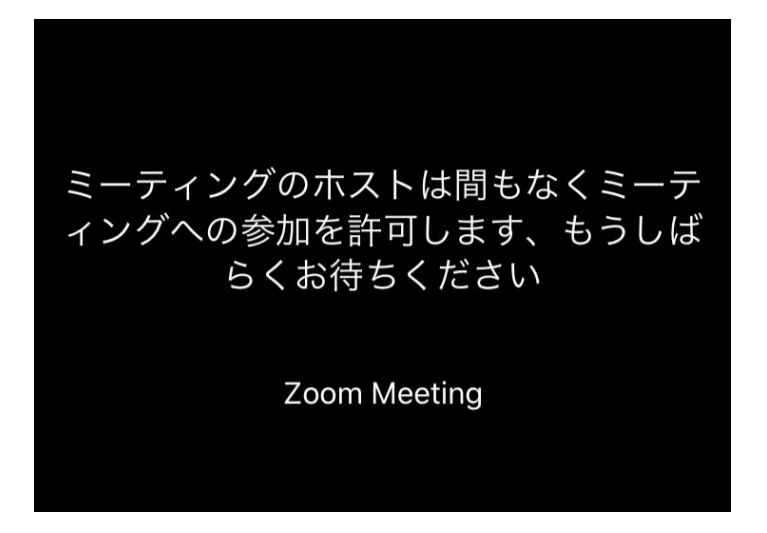

4. 参加が許可されました。iPhone や iPad の場合は、「インターネットを使用した通話」をタップして ください。Android の場合、「デバイスオーディオを介して通話」をタップしてください。 ポップアップが出てこない場合は「オーディオアイコン」をタップしてオーディオに参加すること ができます。

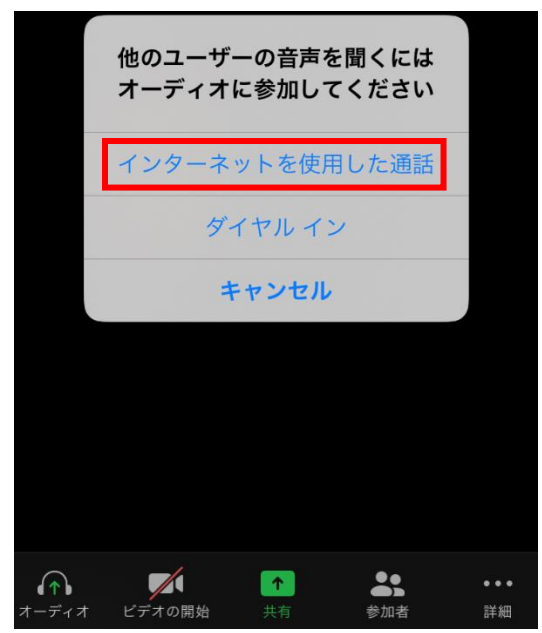

5. レッスンが開始します

- Q. 予約したレッスンにチェックインができません。
	- 1.1 チェックイン時間はレッスン開始の 3 分前から 3 分後までとなります
	- 1.2 予約済みのレッスンであるかどうか、ご確認をお願い致します ピンクに着色されたレッスンが「予約済み」のレッスンです
	- 1.3 PC の場合:チェックインボタンを押した後、自動で Zoom のサイトへ遷移しますので、「ミ ーティングを起動」をクリックし「ブラウザーから起動します。」をクリックしてください。 スマホ・タブレットの場合:事前にアプリをインストールし、サインアップされていること が必要です。詳しくは「Zoom のダウンロード」をご参照ください。
	- 1.4 番組表を開いたままにしておくと、タイムアウトしてエラーが起こる可能性がございます。 番組表をレッスン開始前に開いて頂き、チェックインボタンを押してください。また番組表 に加え、視聴予約一覧、もしくは MY ROOM の TOP ページからチェックインも可能です。
- Q. レッスンの音が聞こえません。
	- 1.1 デバイスの音量がミュートになっていないかご確認をお願い致します
	- 1.2 PC の場合:ZOOM の「設定」→「オーディオ」で音量がオフになっていないかご確認をお願 い致します
	- 1.3 Zoom で「オーディオで参加」になっているかご確認お願いいたします。 レッスン参加時にオーディオ参加のポップアップが開きますので、下記をお選びください。
		- PCの場合「コンピューターでオーディオに参加」
		- iPhone/iPad の場合「インターネットを使用した通話」
		- Android の場合「デバイスオーディオを介して通話」 またポップアップが出てこない場合は、オーディオアイコン(ヘッドセットもしくはスピー カー)をクリックして上記をお選び頂くことができます。

#### Q. チェックインの後「お待ちください」と表示されて講師が表示されません

画面が切り替わるまで少しお待ちください。また通信状況に問題がないかご確認ください

### Q. 自分のカメラ画像が表示されません

- 1.1 ZOOM のカメラがオフになっていないかご確認をお願い致します。ビデオのアイコンを 1 度 押してビデオの開始の状態にします。レッスンの途中でもカメラをオンに変更することができ ます
- 1.2 カメラを使う他のアプリ (Skype など) が起動していないかご確認をお願いします。他のア プリを終了させてから ZOOM をご利用ください
- 1.3 「ZOOM はカメラを検出できません」というエラーメッセージが表示されている場合はご利 用のデバイスでカメラが物理的に使える状態であるかご確認をお願い致します

## Q. チェックインボタンを押したら Zoom という大きな文字が現れたまま視聴画面に行きません。

通信環境、お使いのデバイスのメモリ等に起因する可能性がございます。 Zoom のテストミーティングをお試し頂きますようお願い申し上げます。 ブラウザー:<https://zoom.us/test> また PC をご利用で Zoom アプリをインストールされていない方については、アプリのインストー ルをお試しください。スマートフォン及びタブレットでご受講の場合は、Zoom 以外のアプリを閉

じて頂き、再度お試しください。

# Q. Zoom のサインインを求められます。

同じ Zoom アカウントで複数のデバイスで Zoom を使用すると、サインインを求められることがご ざいます。サインインを求められた際は、Zoom 設定時に登録した ID(メールアドレス)とパスワ ードでサインインをお願いいたします。